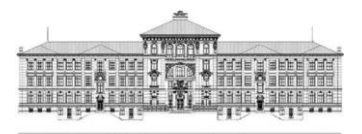

Liceo cantonale di Lugano 1

# Allievi - Procedure Informatiche Gestione dell'Account e dei Servizi Connessi

## • Account LiLu1 - Password

Effettuare il login su un PC della sede (user/password appena ricevuti o, se già studenti, dello scorso anno)!

In caso di primo login (password temporanea), verrà chiesto automaticamente di modificare la password con una di propria scelta, che dovrà soddisfare i requisiti minimi di complessità illustrati qui sotto. Fatto questo, attendere rigorosamente la fine della procedura (orologio con conto alla rovescia) e premere su "continua". Si verrà disconnessi e si potrà quindi effettuare il login con la nuova password scelta.

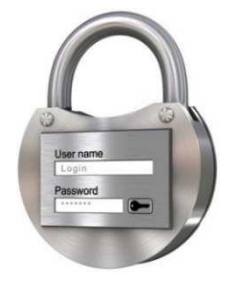

In futuro, dopo aver effettuato il login, sarà sempre possibile modificare la propria password premendo CTRL+ALT+DEL e scegliendo "cambia password".

Assicurarsi di ricordare i propri username/password (ad es. annotandoseli da qualche parte). In caso di smarrimento delle credenziali di accesso, rivolgersi ai sistemisti di sede o alla segreteria.

#### Complessità della Password

Per motivi di sicurezza, la password di ogni utente deve soddisfare dei requisiti minimi di sicurezza per poter essere considerata valida e accettata dal sistema:

- ✓ Essere lunga almeno 10 caratteri
- $\checkmark$  Non contenere il proprio nome utente o il proprio nome/cognome per 3 o più caratteri consecutivi
- $\checkmark$  Non essere stata utilizzata in precedenza
- $✓$  Contenere caratteri appartenenti ad *almeno 3* delle seguenti categorie:
	- **•** Lettere minuscole:  $a... z$
	- **•** Lettere maiuscole: A ... Z
	- $\blacksquare$  Cifre:  $0 \ldots 9$
	- Caratteri speciali:  $\cdot$  ,  $\cdot$  ,  $\cdot$  ,  $\circ$  ,  $\circ$  ,  $\$

## • Account LiLu1 - Moodle

La piattaforma di sede, Moodle, oltre ad ospitare tutti i corsi online si affianca al sito internet nei suoi contenuti, includendo molte sezioni indispensabili per ogni studente (formulari da compilare online, albo allievi, documenti, rete di sostegno psicologico, ecc.) e sarà il punto centrale per le comunicazioni e per le eventuali lezioni a distanza, nonché per il normale svolgimento di attività didattiche da parte di molti docenti. È dunque indispensabile potervi accedere e saper fruire dei corsi.

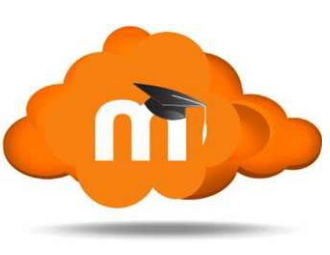

Accesso: Dalla homepage del liceo - [http://www.liceolugano.ch](http://www.liceolugano.ch/) - in alto scegliere il link "Moodle". In alternativa, recarsi direttamente all'indirizzo *https://moodle.edu.ti.ch/lilu1*. In alto a destra scegliere quindi "login"; username/password sono i medesimi dell'accesso al PC (vedi sopra). Effettuare il login su Moodle <sup>e</sup> verificare che tutto funzioni!

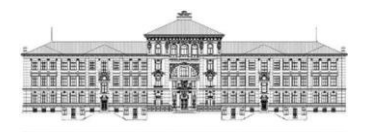

Liceo cantonale di Lugano 1

#### • Account LiLu1 - E-Mail

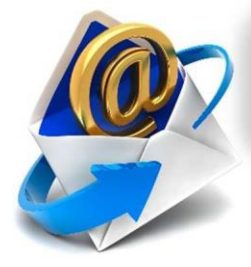

Ogni allievo dispone di un indirizzo e-mail della forma: *[username@liceolugano.ch](mailto:username@liceolugano.ch)* Questo è il canale ufficiale di comunicazione con la scuola, assieme a Moodle.

Ad esso vengono spedite, in automatico, molte informazioni (comunicazioni di Moodle, credito di stampa esaurito, spazio di archiviazione in esaurimento, scadenza prestiti biblioteca, comunicazioni dalla segreteria, ecc.) ed è inoltre a disposizione dei docenti per contattare singolarmente i propri allievi.

È pertanto importante sapervi accedere e, se si vuole, reindirizzare la posta ad un proprio indirizzo mail privato.

- Accesso: Dalla homepage del liceo [http://www.liceolugano.ch](http://www.liceolugano.ch/) in alto scegliere il link  $\Box$  LICEOLUGANO.CH In alternativa, recarsi direttamente su: https://l1mail.liceolugano.ch/squirrelmail . Username/password sono i medesimi dell'accesso al PC (vedi sopra). Effettuare il login alla casella e-mail <sup>e</sup> verificare che tutto funzioni!
- Lingua: Una volta entrati nella casella di posta, qualora l'interfaccia dovesse essere in inglese, è possibile andare in "Options  $\rightarrow$  Display Preferences", selezionare "Language: Italian" e, in fondo alla pagina, cliccare su "submit". Dal prossimo login tutto sarà in italiano.

Redirect: Per effettuare il redirect (reindirizzamento) di tutta la posta ricevuta verso il proprio indirizzo privato di posta (Gmail, Hotmail, ecc.), andare in " $Opzioni \rightarrow Auto$ risponditore / Inoltro posta" e impostare tutto come da immagine a lato, cliccando infine su "invia".

> Importante: NON vistare il campo "Risposta automatica" e lasciare vuoti i due campi sottostanti! Se si desidera reindirizzare la mail, vistare sempre il campo "Mantieni copie dei messaggi in arrivo".

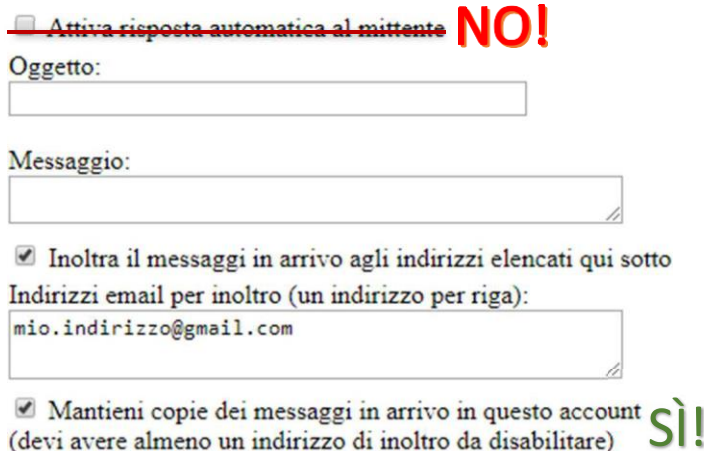

ATTENZIONE: In caso di redirect, assicurarsi *attentamente* che l'indirizzo digitato sia corretto e che la propria casella privata non sia piena o generi problemi di altra natura.

> Fare una prova di invio <sup>e</sup> di ricezione per verificare il corretto invio/redirect delle e-mail! N.B. Ogni allievo è tenuto a consultare regolarmente la propria casella di posta elettronica scolastica, alla quale vengono inviate tutte le comunicazioni da parte della direzione. Egli è dunque responsabile del proprio eventuale reindirizzamento privato effettuato nella nonricezione delle comunicazioni (errori nell'indirizzo, casella privata piena, mail finite nello spam, spazio esaurito, mail smarrite, ecc.)!

Oss. La casella di posta ha una capienza di soli 200MB; assicurarsi dunque di non superare tale quota (con allegati pesanti), al fine di poter ancora ricevere nuovi messaggi. Nel caso, salvare e poi eliminare i messaggi più pesanti.

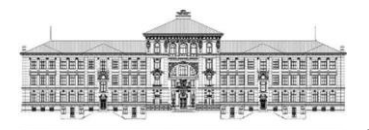

Liceo cantonale di Lugano 1

## • Account NetID – Attivazione e Reset Password

L'account Network ID (NetID') è un account cantonale, fornito ad ogni studente ticinese di ogni ordine scolastico. Esso permette in particolare di

- Autenticarsi in Microsoft Teams e sul sito [http://servizi.edu.ti.ch](http://servizi.edu.ti.ch/)
- Scaricare gratuitamente la Suite di Microsoft Office 365

Il nome utente è nella forma [abc123@edu.ti.ch](mailto:abc123@edu.ti.ch) (non è dunque legato al proprio nome/cognome e non è modificabile; non è inoltre un indirizzo e-mail, anche se ne ha la forma!), mentre la password viene impostata individualmente.

Tale account rimane sempre valido, sia durante gli anni successivi sia nel caso di passaggio ad un'altra scuola cantonale (ad es. dalle medie al liceo), pertanto non va riattivato nel caso in cui se ne disponga già.

In caso di attivazione di un nuovo account o di reset della password smarrita di un account già esistente, è possibile recarsi in Moodle (vedi punti precedenti) nella sezione

### Password Account & Indirizzi E-Mail  $\rightarrow$  Password Account NetID

e trovare un proprio documento personalizzato con tutte le istruzioni<sup>2</sup> su come attivare il proprio account o resettare la password.

#### Verificare che l'account funzioni effettuando il login su [http://servizi.edu.ti.ch](http://servizi.edu.ti.ch/)

In caso di problemi nell'installazione di Office/Teams o nel reset della propria password, contattare l'helpline del CERDD al numero 091'814'63'11 ( https://www4.ti.ch/decs/ds/cerdd/cerdd )

Per scaricare e installare Office 365 e Teams sui propri dispositivi, è possibile riferirsi ad una delle seguenti guide:

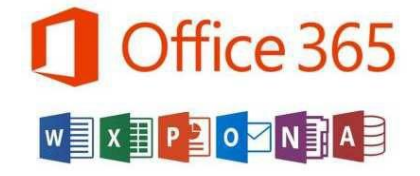

• Installazione Office 365 (guide per Windows, MacOS, Android e iOS): https://cerdd.helpjuice.com/installazione\_MS365

• Installazione Teams (guide per Windows, MacOS, Android e iOS): https://cerdd.helpjuice.com/installazione-teams

Grazie della collaborazione e a tutti l'augurio di un proficuo anno scolastico!

Alan Cincioni e Mattia Rusconi (sistemisti informatici di sede) Alan Cincioni e Paolo Stasolla (tutor risorse digitali (RD) di sede)

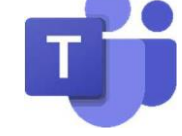

<sup>1</sup> N.B. Questo account, almeno per il momento, non <sup>è</sup> legato in alcun modo <sup>a</sup> quello del liceo con il quale si esegue l'accesso ai PC, alla posta <sup>o</sup> <sup>a</sup> Moodle.

<sup>&</sup>lt;sup>2</sup>Le medesime istruzioni sono anche visibili all'indirizzo *https://cerdd.helpjuice.com/studenti/attivazione-account-studenti-sperimentazione*